# 天津市雏鹰企业、瞪羚企业、科技领军企业和 科技领军培育企业评价服务系统使用手册

### V3.2

## 一、系统简介

为深入实施创新驱动发展战略,进一步加快全市科技创新发展,充分发挥企业技术创新 主体作用,推动创新要素向企业集聚,支撑引领全市高质量发展,根据《天津市雏鹰企业、 瞪羚企业、科技领军企业和科技领军培育企业评价与支持办法》规定,通过"天津市雏鹰企 业、瞪羚企业、科技领军企业和科技领军培育企业评价服务系统",开展企业网上自主评价 工作,企业自评整体流程如下。

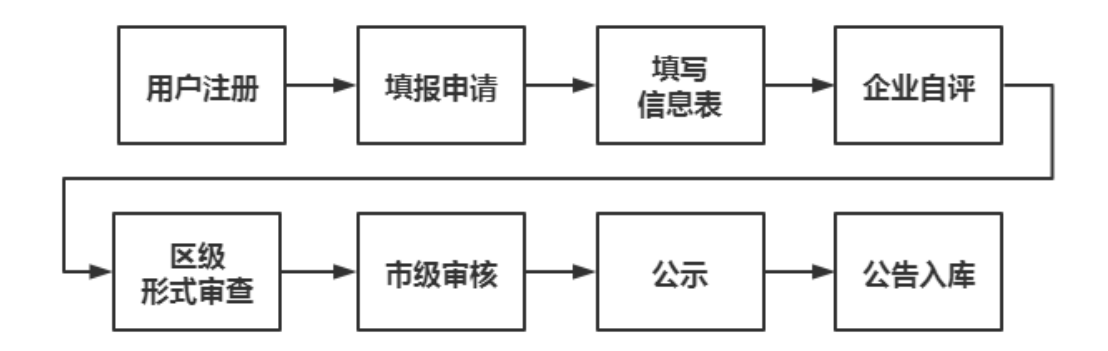

## 二、用户操作

#### 推荐使用谷歌 Chrome 浏览器或 360、QQ 等浏览器极速模式访问本系统

#### 1. 注册及登录

1)雏鹰、瞪羚、领军企业评价工作全程在科服网([www.tten.cn](http://www.tten.cn/))上进行。如果往年申报过 雏鹰/瞪羚,请使用当年注册的帐号登录.忘记帐号可使用科服网登录页【忘记密码】-【找 回帐号密码】功能;还可以通过注册一个新的账号,进行单位认证后,将填报权限转移至本 账号。首次填报用户,打开科服网首页,点击页面上方【注册】链接,通过手机号注册科服 网。

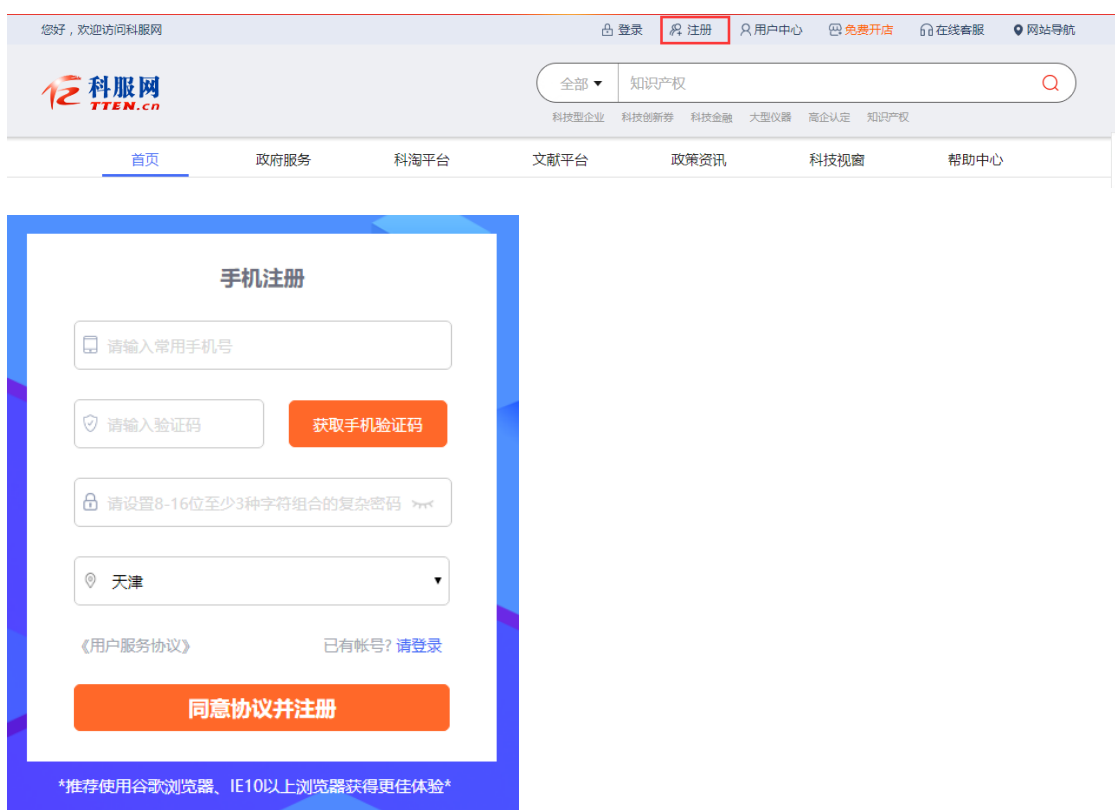

2)注册完成后,点击科服网首页上方【登录】链接,通过手机号、密码或者验证码登录。 2019 年以前通过帐号密码方式注册的帐号,点击右下角【帐号密码登录】,使用原科服网 帐号密码方式登录,登录成功后请及时进行手机认证。

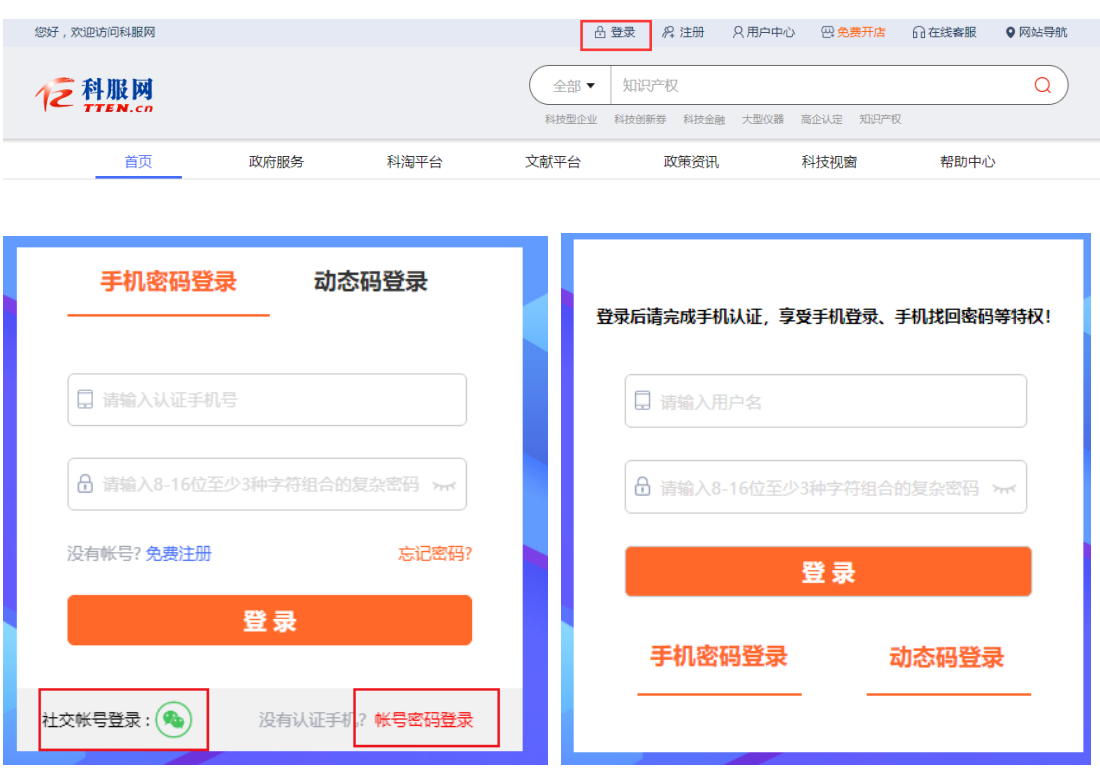

#### 2. 填报申请

1)登录成功进入用户中心,点击左侧功能点【雏鹰/瞪羚/领军】,进行填报申请。

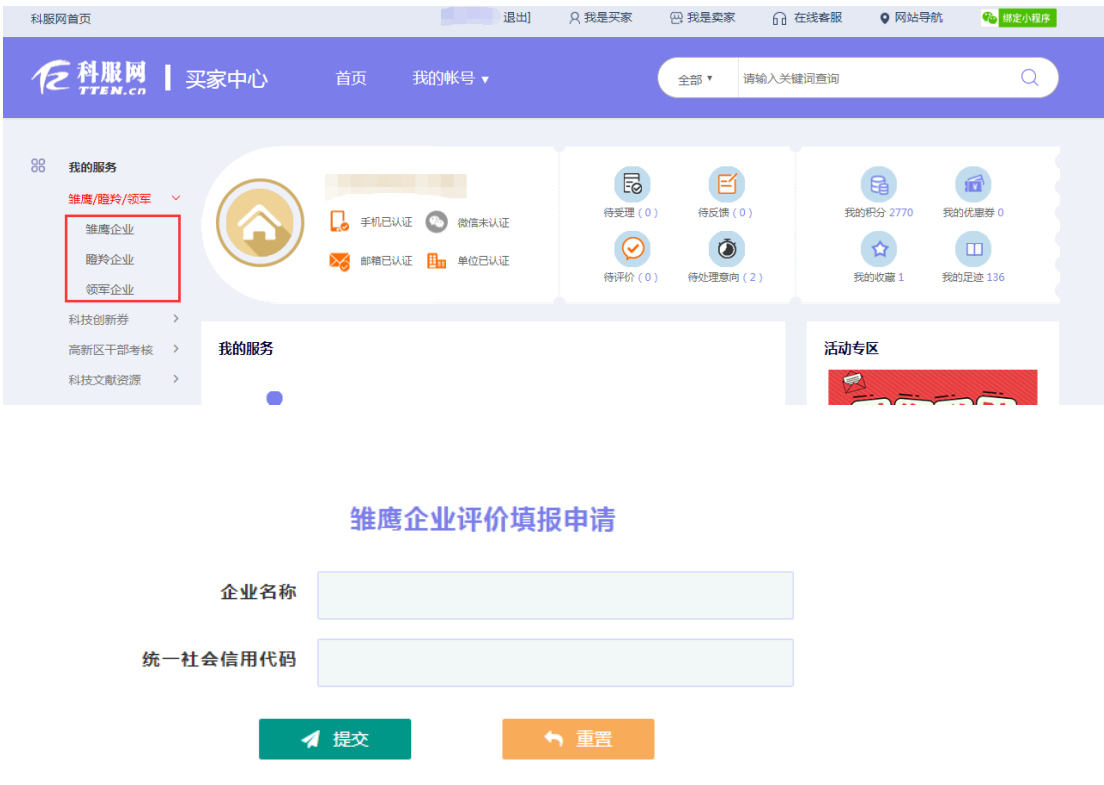

①提交填报申请,如提示"该用户尚未进行单位认证",请点击【前去认证】,进行科服网单 位认证。填写法人单位名称、统一社会信用代码,上传单位营业执照或法人证书扫描件。提 交后等待科服网审核。

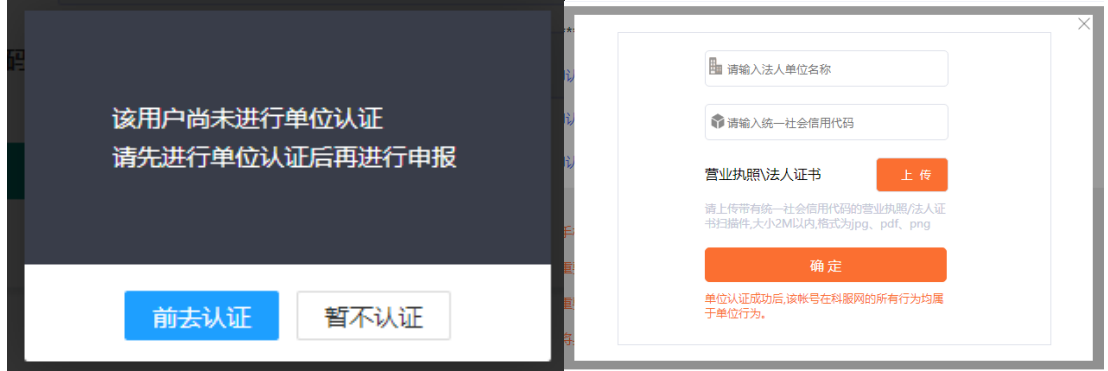

(2)提交填报申请, 如提示"已有其他帐号申请该企业填报权限", 推荐点击将填报权限转移 至本账号,转移后就可以进行填报。也可以选择登录原账号或者找回原账号的方式登录后进 行填报。

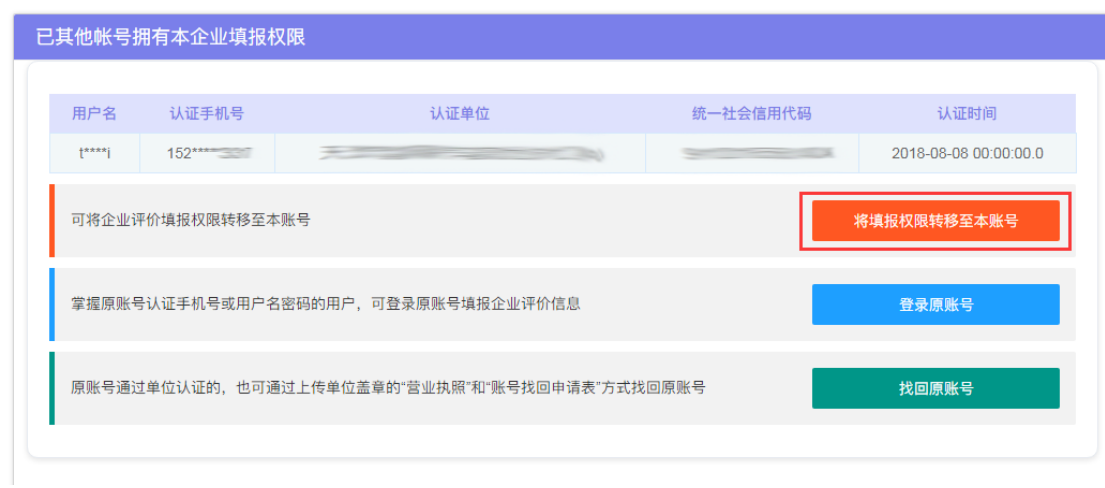

#### 3. 填写信息表

1)填报权限申请成功后,再次点击左侧功能点【雏鹰/瞪羚/领军】,打开自评首页。首页显 示企业名称、统一社会信用代码和历年评价信息。如果企业已入库,还将显示企业入库登记 编号及其有效期。首次填报用户,点击当年信息表后【修改】按钮打开自评详表。非首次填 报用户,点击【新增信息表】按钮添加新一年度企业自评表。

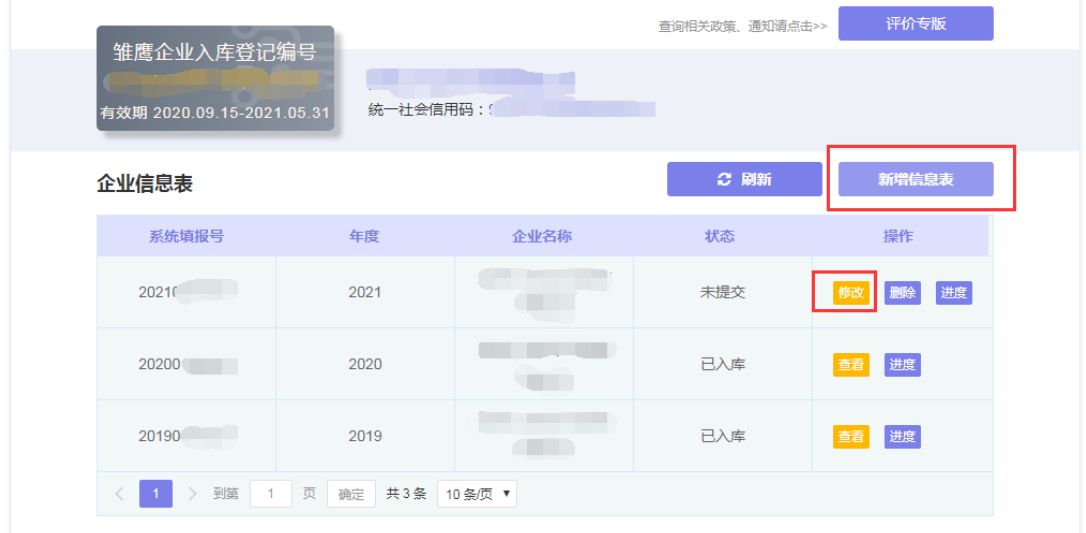

#### 2)打开自评详表后,首先上传承诺书。

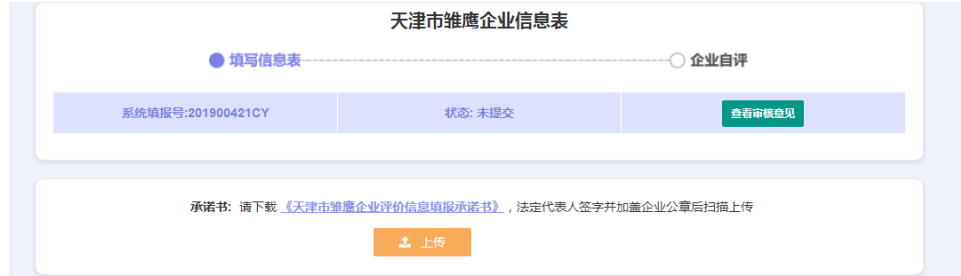

3)随后展开自评表其它信息,请按要求填写并上传相应证明文件。信息填写完整后,点击

#### 【保存并下一步】。

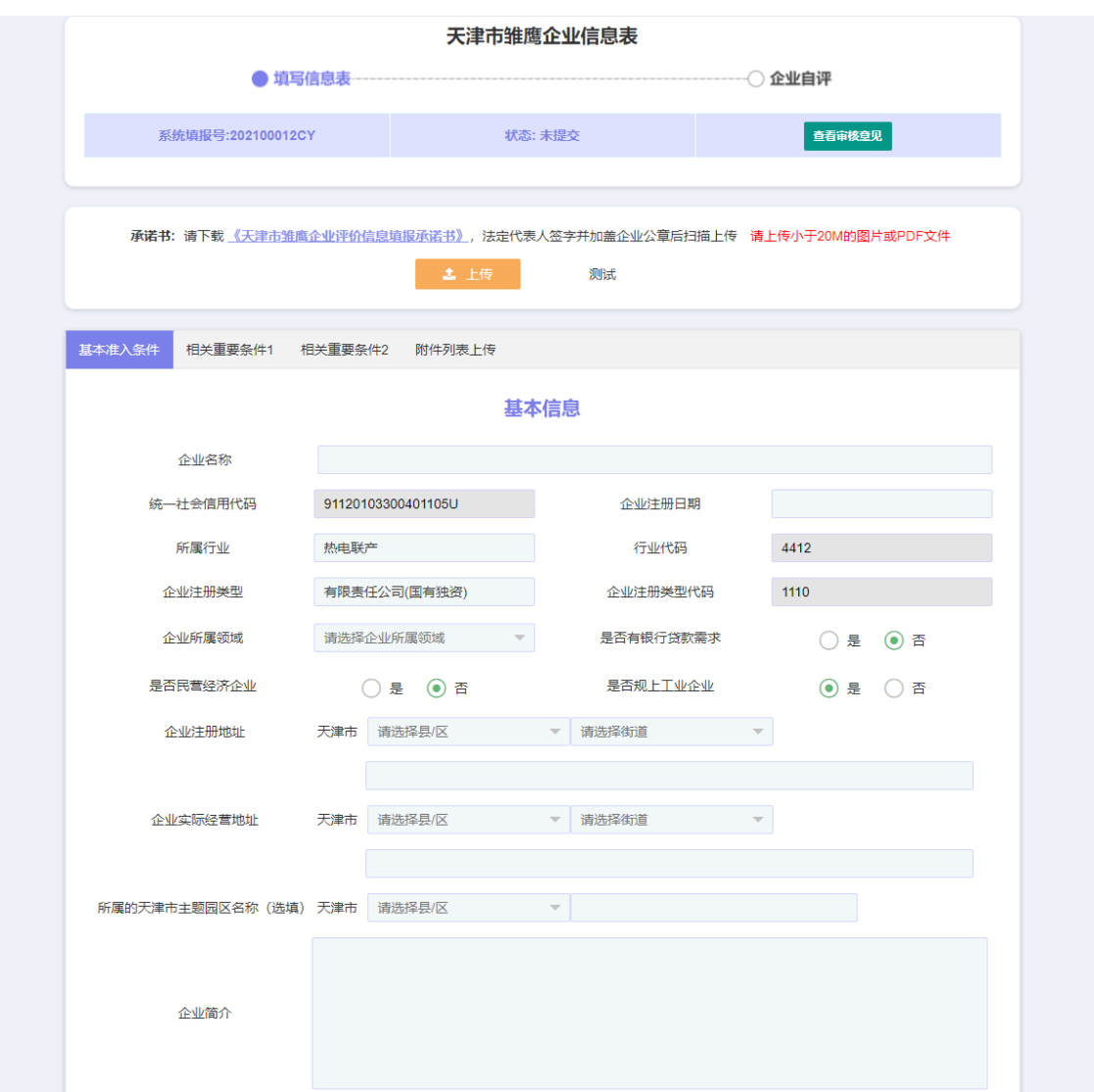

4)系统已对接科技局相关数据库,支持【自动获取】,自动获取的信息无需上传附件支撑。 未自动获取的数据,可进行手动添加。

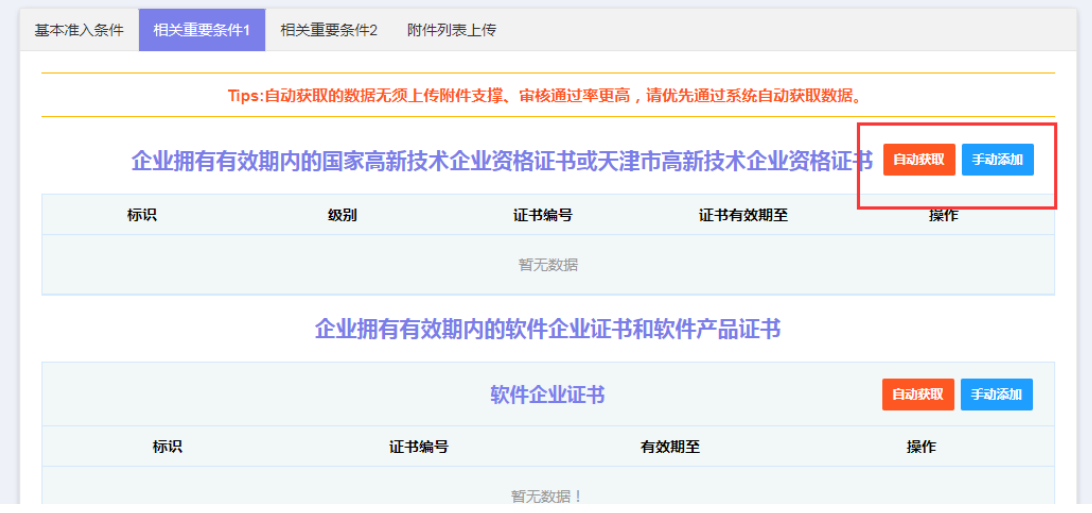

#### 4. 企业自评

1)企业自评信息保存后,将打开企业自评结果页。显示企业是否满足各项指标以及最终的 自评结果。自评通过的企业点击【提交】,提交自评信息。自评未通过的企业,点击【上一 步】返回修改。同时自评结果页将根据各项指标分值显示企业量化积分。

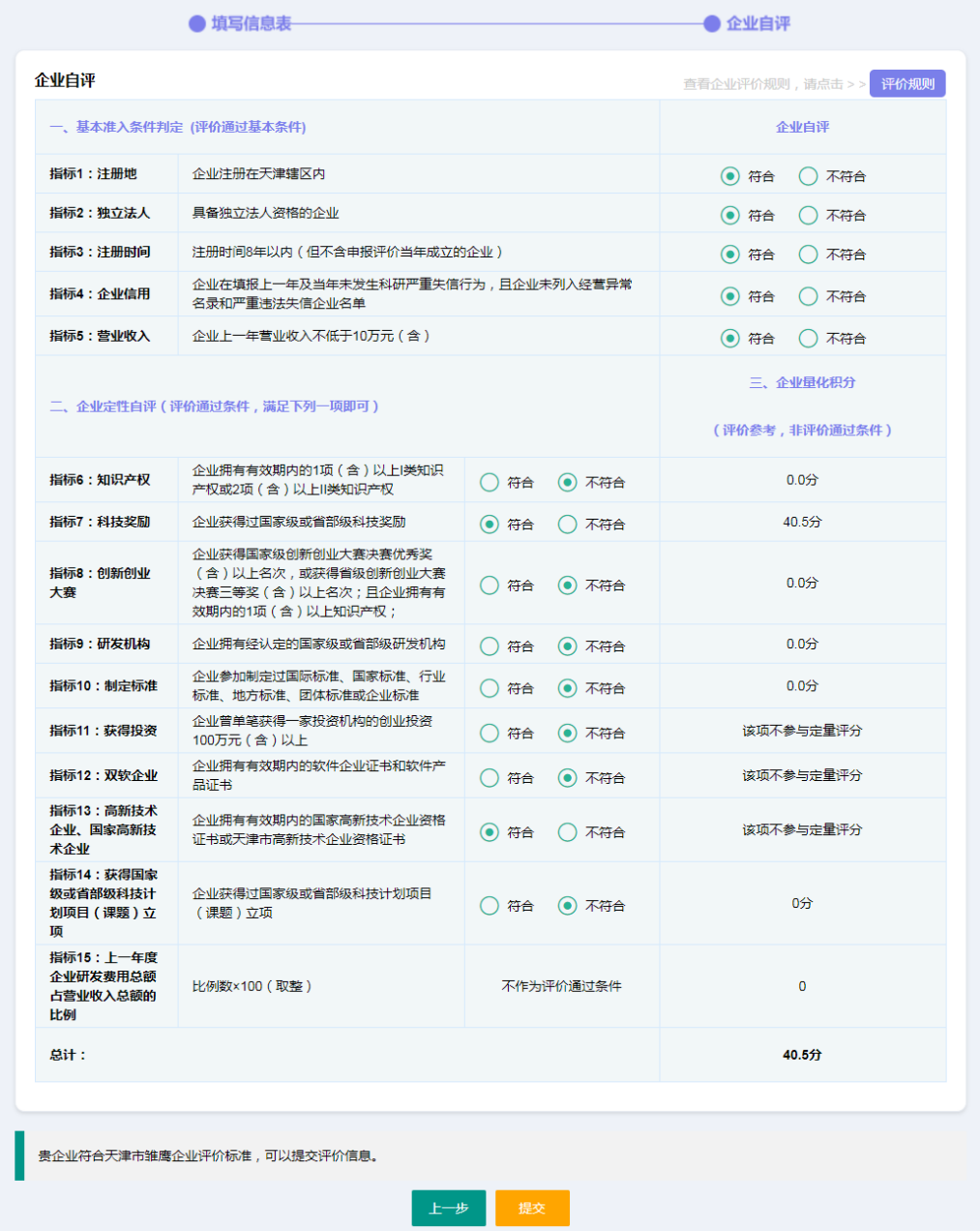

#### 5. 查看审核结果

1)信息提交后,将通过区、市两级审查以及公示,公示无异议的企业将正式公告入库。

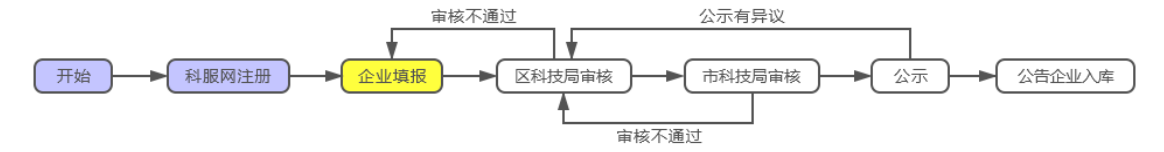

2)审查未通过的企业,点击【进度】可查看各级审核人员的审核意见,点击【修改】可对 自评信息进行修改后重新提交。

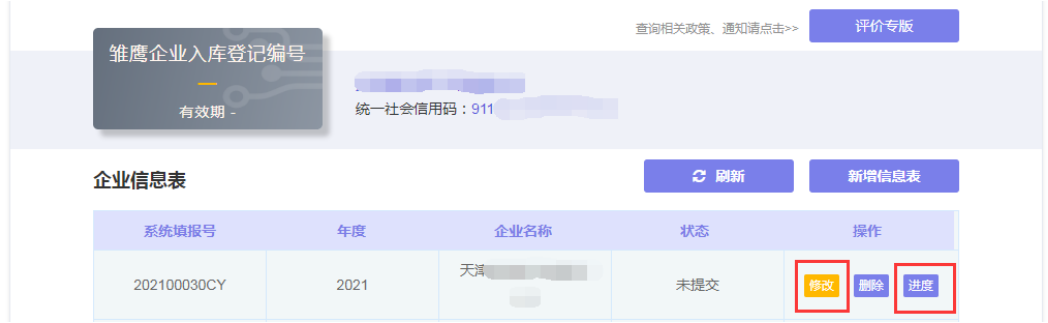

## 三、联系我们

如果您在系统使用过程中遇到任何问题,欢迎通过以下方式随时与我们联系。

政策咨询:022-58326707

#### 技术支持:022-23532900-819

关注"科服网"公众号,第一时间获取雏鹰/瞪羚/领军企业评价最新政策通知。

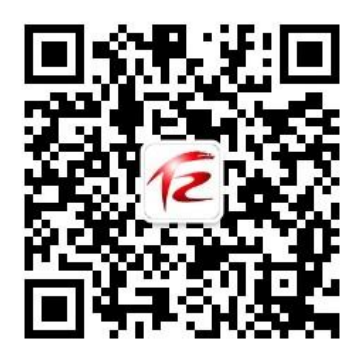